# Customizing Manakin (pt. 1)

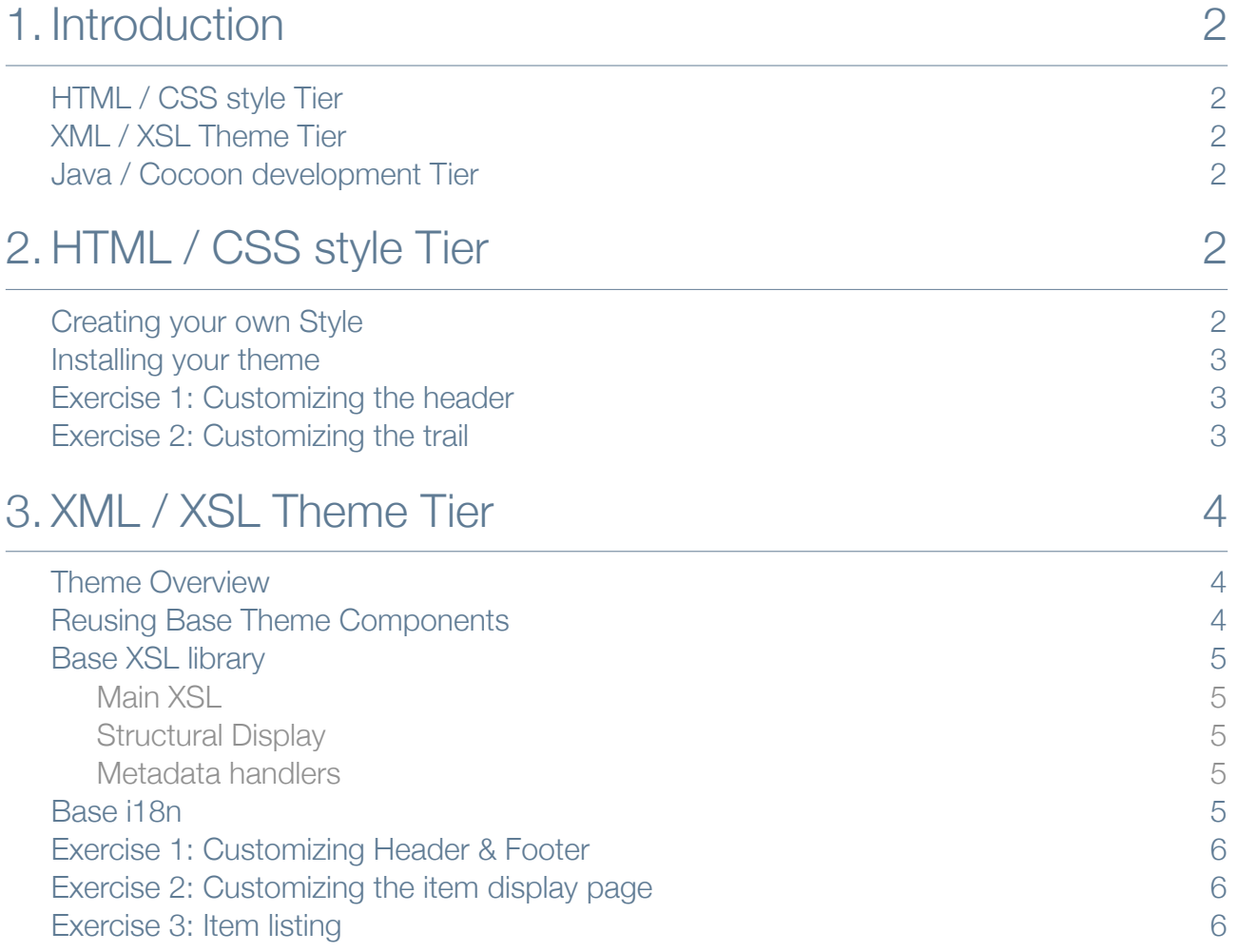

# <span id="page-1-0"></span>1. Introduction

The component architecture of Manakin consists of three tiers:

- HTML / CSS style Tier
- XML / XSL Theme Tier
- Java / Cocoon development Tier

As the tiers descend, progressively more skill and experience are required of someone to be productive at that tier.

### <span id="page-1-1"></span>HTML / CSS style Tier

Requires only basic XHTML knowledge and can change the style of how information is presented to the user across an entire Theme.

### <span id="page-1-2"></span>XML / XSL Theme Tier

Requires XML and XSLT knowledge, but no Java experience. At this tier; information currently being displayed by DSpace can be further processed before being displayed to the user. Major site-wide presentation, structural, and limited computational changes may be made to an entire Theme, or an individual page.

### <span id="page-1-3"></span>Java / Cocoon development Tier

Requires Java development and Cocoon expertise and is able to perform any functional customization to DSpace using the supplied component architecture.

This session will focus on the HTML/CSS style tier and the XML/XSL Theme tier.

## <span id="page-1-4"></span>2. HTML / CSS style Tier

### <span id="page-1-5"></span>Creating your own Style

#### 1. Create theme skeleton

```
cd [dspace-source]/dspace/modules/dspace-xmlui/src/main/webapp/themes/
```

```
cp -R 
[dspace-source]/dspace/dspace-xmlui/dspace-xmlui-webapp/src/main/webapp/themes/template/
[theme-dir]
```
#### 2. Modify theme variables

```
[theme-dir]/sitemap.xmap
<global-variables> 
   <theme-path>[theme-dir]</theme-path>
    <theme-name>[your-name]</theme-name> 
</global-variables>
```
#### 3. Create your own CSS stylesheet

#### 4. Add your CSS stylesheet

```
[theme-dir]/style.css 
[theme-dir]/style-ie.css
```
#### 5. Rebuild your project

cd [dspace-source]/dspace/; mvn package Deploy web application

#### <span id="page-2-0"></span>Installing your theme

#### 1. Open XMLUI configuration

[dspace]/config/xmlui.xconf

#### 2. Add a new theme rule

```
<theme name="[theme-name]" 
        path="[theme-dir]" 
        handle="123/1" />
```
or

```
<theme name="[theme-name]" 
        path="[theme-dir]" 
        regex=".*" />
```
#### 3. Restart Tomcat

#### <span id="page-2-1"></span>Exercise 1: Customizing the header

Create your own theme based on the steps outlined above and reuse the classic theme using the <xsl:import> element.

A default installation of DSpace contains a header with a DSpace logo included when using either the Reference or the Classic theme. This logo is part of the style.css contained within this theme. This header can be customized to contain your own logo by copying the header-logo style to your customized css file and changing the image to a banner from your own institution.

#### <span id="page-2-2"></span>Exercise 2: Customizing the trail

Use the theme created in the previous exercise.

A default installation of DSpace contains a trail in the item display page containing the parent collection and communities. The Classic theme displays this trail as separate lines underneath each other. Alter this trail (and any other occurrence of the trail) to place all links behind each other.

# <span id="page-3-0"></span>3. XML / XSL Theme Tier

### <span id="page-3-1"></span>Theme Overview

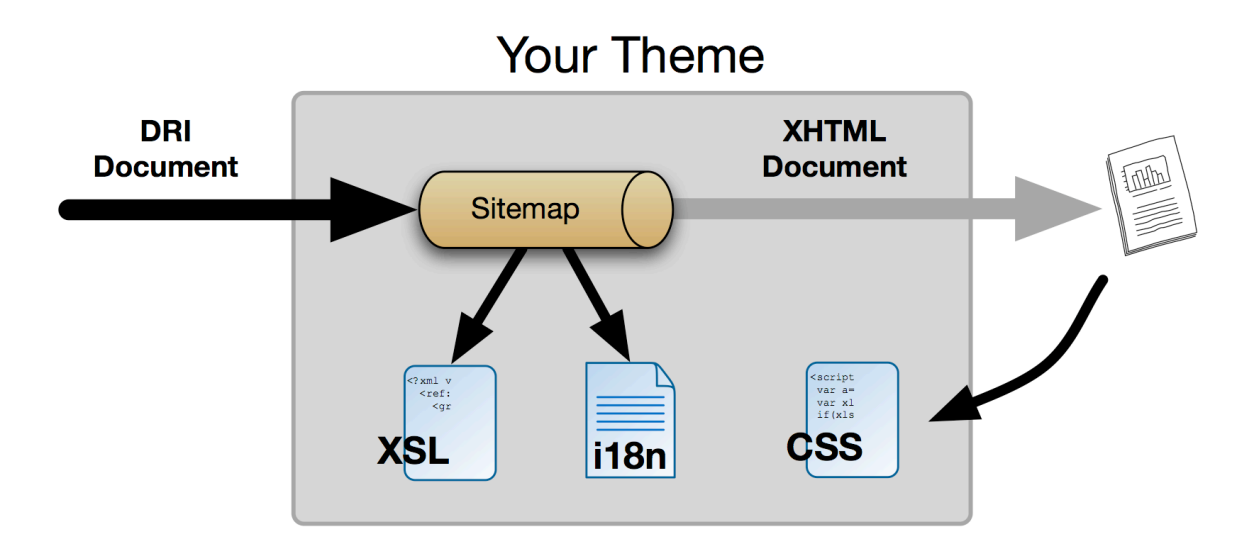

### <span id="page-3-2"></span>Reusing Base Theme Components

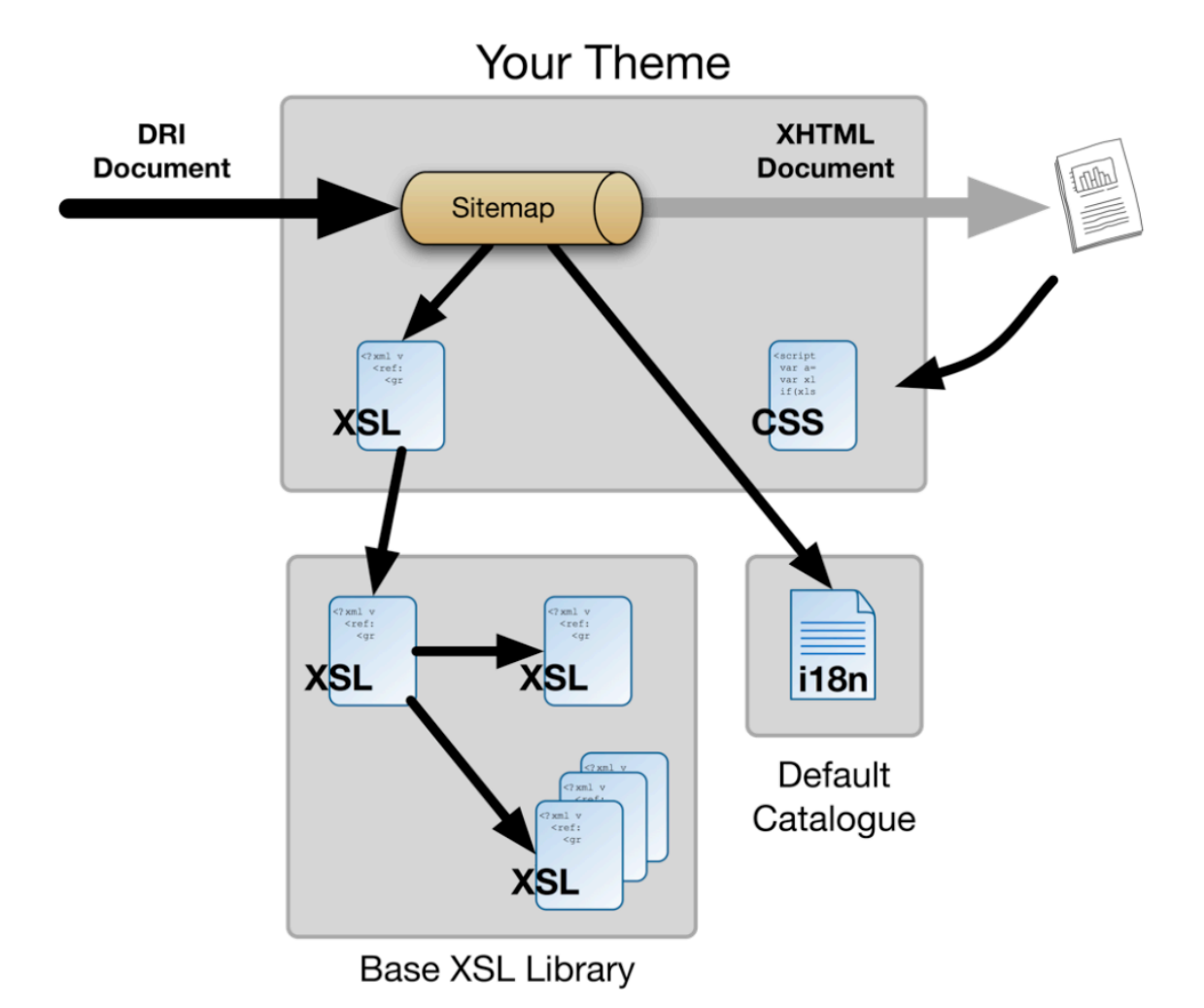

### <span id="page-4-0"></span>Base XSL library

#### <span id="page-4-1"></span>Main XSL

/themes/dri2xhtml.xsl

#### <span id="page-4-2"></span>Structural Display

/themes/dri2xhtml/structural.xsl

#### <span id="page-4-3"></span>Metadata handlers

/themes/dri2xhtml/DIM-Handler.xsl /themes/dri2xhtml/MODS-Handler.xsl /themes/dri2xhtml/QDC-Handler.xsl /themes/dri2xhtml/General-Handler.xsl

These handlers arre responsible for: displaying items, collections, and communities and there are different versions for DIM, MODS, and QDC metadata.

In this base xsl library four display types are distinguished:

- SummaryList = Summarized list of objects (Community/Collection listing, item browse/search)
- SummaryView= Summarized view of single object (Item page summary metadata)
- DetailList= Detailed list of objects Rarely used: ("Item appears in following collections")
- DetailView= Detailed view of single object (Item's full record page, collection/community pages)

### <span id="page-4-4"></span>Base i18n

The XMLUI user interface supports multiple languages through the use of internationalization catalogues as defined by the Cocoon Internationalization Transformer. Each catalogue contains the translation of all userdisplayed strings into a particular language or variant. Each catalogue is a single xml file whose name is based upon the language it is designated for:

- messages language country variant.xml
- messages language country.xml
- messages\_language.xml
- messages.xml

DSpace will automatically determine which file to select based upon the user's browser and system configuration. For example, if the user's browser is set to Australian English then first the system will check if messages\_en\_au.xml is available. If this translation is not available it will fall back to messages\_en.xml, and finally if that is not available, messages.xml.

Manakin supplies an English only translation of the interface. In order to add other translations to the system, locate the [dspace-source]/dspace/modules/xmlui/src/main/webapp/i18n/ directory. By default this directory will be empty; to add additional translations add alternative versions of the messages.xml file in specific language and country variants as needed for your installation.

To set a language other than English as the default language for the repository's interface, simply name the translation catalogue for the new default language "messages.xml"

### <span id="page-5-0"></span>Exercise 1: Customizing Header & Footer

Override the default XSL /themes/dri2xhtml/structural.xsl In your theme's local XSL document add the following template definitions:

```
<xsl:template name="buildHeader"> 
     .... 
</xsl:template>
<xsl:template name="buildFooter"> 
     .... 
</xsl:template>
```
### <span id="page-5-1"></span>Exercise 2: Customizing the item display page

Contrary to JSPUI, in Manakin the item display page needs to be configured in the stylesheets. Changing the list of fields present in the simple item view can be done by overriding the template

<xsl:template match="dim:dim" mode="itemSummaryView-DIM">

which is present in DIM-handler.xsl. Copy this block to your local XSL document, and extend this to also include the Publisher (dc.publisher) present in your item. Make sure you're either checking an item containing a publisher, or add one by editing the metadata to view the results.

#### <span id="page-5-2"></span>Exercise 3: Item listing

Item listings such as the ones in "Browse by title" or the search results contain a specified set of metadata fields from your item. This listing can be extended by overriding the appropriate template and adding a comma-separate list of subjects in the display list. A hint towards finding the appropriate template is checking the DRI for the browse listing, and searching for the type in the referenceSet in the existing xsl's.

#### **TERMS OF USE**

PLEASE READ THESE TERMS OF USE CAREFULLY BEFORE USING THESE COURSE MATERIALS. By using these course materials, you signify your assent to these terms of use. If you do not agree to these terms of use, please do not use these course materials.

RESTRICTIONS ON USE OF MATERIALS. These course materials are owned by @mire NV, Technologielaan 9, 3001 Heverlee (Belgium).

No components from these course materials owned, licensed or controlled by @mire NV may be copied, reproduced, republished, uploaded, posted, transmitted, or distributed in any way, except that you may download one copy of the materials on any single computer for your personal, non-commercial home use only, provided you keep intact all copyright and other proprietary notices.

Modification of the materials or use of the materials for any other purpose is a violation of @mire's copyright and other proprietary rights. The use of any such material on any other web site or networked computer environment is prohibited.

To request permission to reproduce materials, call +32 2 888 29 56, email [info@atmire.com,](mailto:info@atmire.com) or write to @mire NV, Technologielaan 9, 3001 Heverlee, Belgium.